1/29/2020

# QuickMinutes

A quick guide for UCC staff

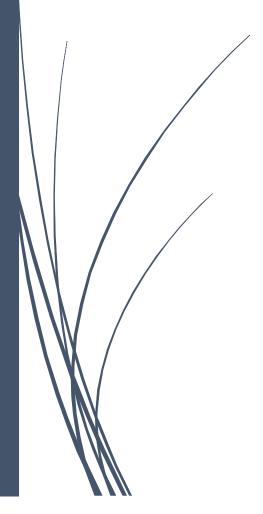

Hurley, Noelette IT SERVICES

# Table of Contents

| What is QuickMinutes for?       | 2  |
|---------------------------------|----|
| What is it not for?             | 2  |
| LOGIN PAGE                      | 2  |
| Log In                          | 2  |
| Log in Credentials              | 3  |
| Create a Committee              | 4  |
| Access to a Committee           | 5  |
| Create a Meeting / Meeting Pack | 7  |
| Meeting updates                 | 9  |
| Agenda Builder                  | 9  |
| The Agenda Builder can:         | 9  |
| Taking Minutes                  | 10 |
| Additional Support Materials    | 11 |
| NOTES                           | 12 |

#### What is QuickMinutes for?

In the UCC context QuickMinutes is to be used to help organise and manage large scale committee meetings.

Regularly scheduled meetings with detailed agendas and associated documents can be and should be easily set up and managed using QuickMinutes.

#### What is it not for?

QuickMinutes is not for your one to one meetings, or smaller team meetings. Outlook or MS Teams work best for smaller groups especially where there might be a need for all meeting participants to work and edit files.

QuickMinutes is not for project documentation. Collaborative projects and associated documentation should be made available to a project team either through NAS, MS Teams, or a Google Team Drive. For more information on the available storage options see <a href="https://www.ucc.ie/en/it/storage/">https://www.ucc.ie/en/it/storage/</a>.

#### LOGIN PAGE

Go to https://quickminutes.com/login

UCC staff can access QuickMinutes using their Microsoft Office 365 account

Figure 1: QM login page

#### Log In

Click the sign in with Microsoft.

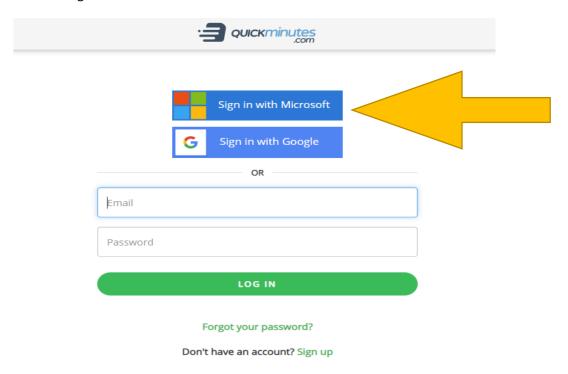

## Log in Credentials

Use your UCC email address, you will then be redirected to our sign in page. Enter your UCC password.

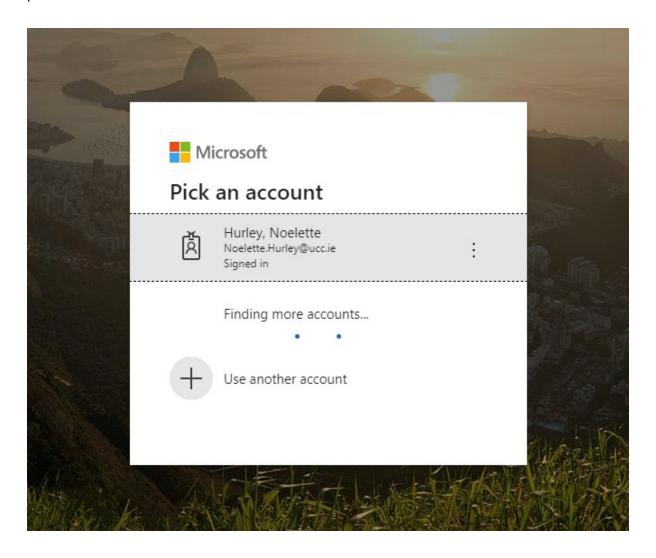

#### Create a Committee

**Step 1:** Click the 'Create Committee' button on the "My Committees" page.

**Step 2:** Enter the Committee name – Prefix your committee name with your department. You may have committee members that are on several 'Operations Committee'

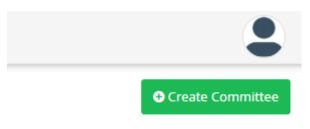

Figure 2: create committee button

- Step 3: Select the Organisation that the Committee belongs to University College Cork
- **Step 4:** Enter the Committee Description.
- **Step 5:** Click 'Create'.
- **Step 6:** Now the Committee has been created. Please note that invitations will not be sent to members until you 'Create' your first 'Meeting'.

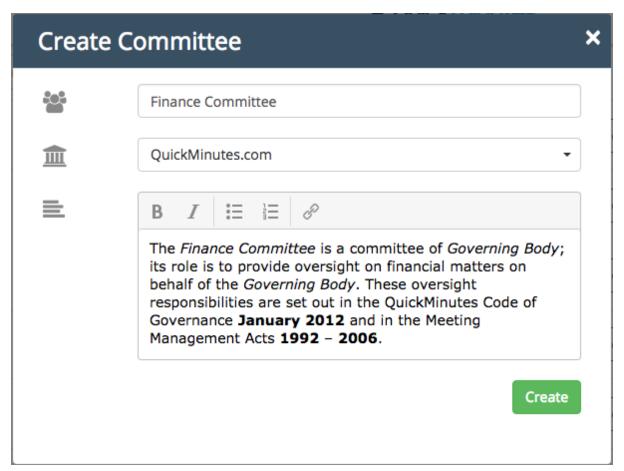

Figure 3: Committee basics

#### Access to a Committee

If you create a committee you are automatically the administrator of that committee. You determine who have access and at what level.

Access to a committee can be granted and revoked within the member's section of a committee.

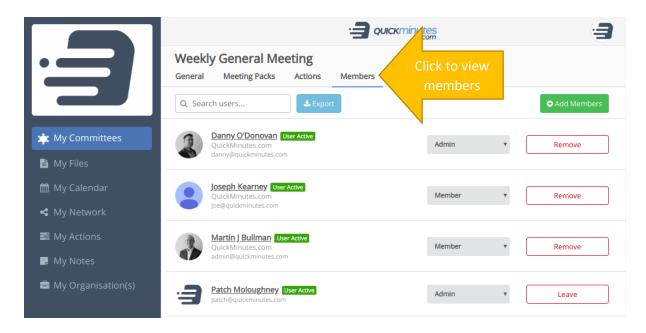

Figure 4: QM Manage committee access

Clicking the Add Members button will launch a pop-up that enables you to add multiple members by copy & pasting multiple email addresses and clicking 'Add'. At this point you can also specify the user's permissions within the committee i.e. Committee Administrator or Committee Member.

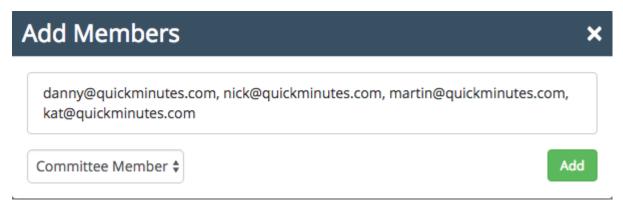

Figure 5: QM add members modal

The Members area also gives the Administrator high-level insights as to the status of an individual user.

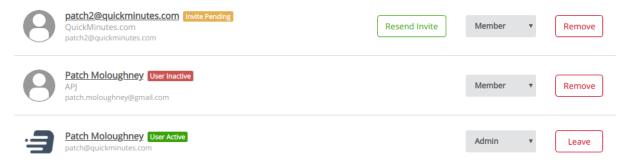

Figure 6: QM pending invite page

User Active: Means the user has been active within the last two months.

**User Inactive**: Means that the user has signed up but has not been active within the last two months.

**Invite Pending**: Means the user has been invited but has not signed up yet. Invite can be reissued by clicking the yellow envelope.

#### **Important Note:**

All Committees must have an admin. If you are the sole admin of a committee but are moving or leaving the department it would be best practise to assign a new admin before leaving.

## Create a Meeting / Meeting Pack

If you are the 'Committee Admin' you can easily manage documentation, create actions and create meetings which will be automatically populated in the respective 'Committee Members' calendar.

**Step One:** In the 'Meeting Packs' section of a committee, click 'Create Meeting' and follow the on screen instructions.

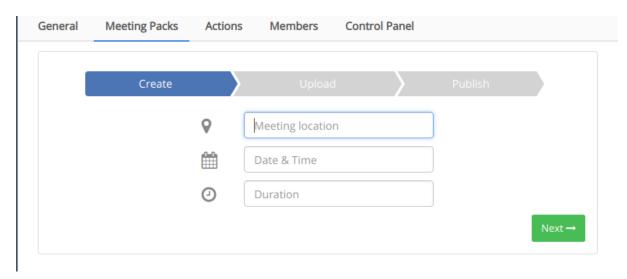

Figure 7: QM create meeting pack modal

Step Two: Populate the 'Meeting Pack' with meeting documentation. You have three options.

**Option A:** 'Add Files' from your computer

**Option B:** 'Add Files' from QuickMinutes' i.e. Minutes from last meeting or crossover documentation from another committee

Option C: 'Build Agenda' within QuickMinutes and add the files directly to the Agenda

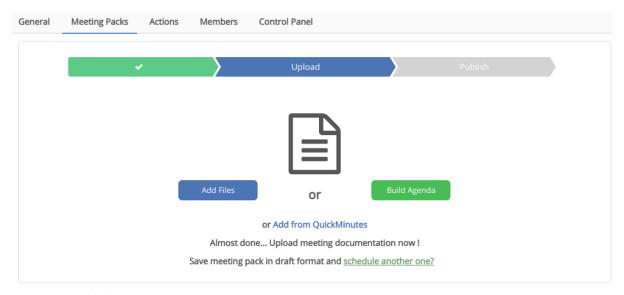

Figure 8: QM add documentation to meeting pack

**Step Three:** The last step is to click 'Publish'. Selected members will then receive the following email notification where the Committee member then has the option to quickly access meeting documentation or submit their apologies.

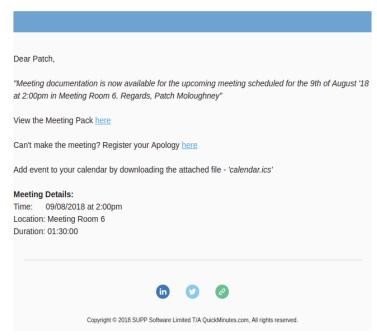

Figure 9: QM meeting pack notification

#### Editing the Agenda

Oftentimes agendas are built slowly over time. With QuickMinutes if you have used the agenda builder you can come back and edit your agenda several times before choosing to publish it. Just use the edit agenda button shown in Figure 10

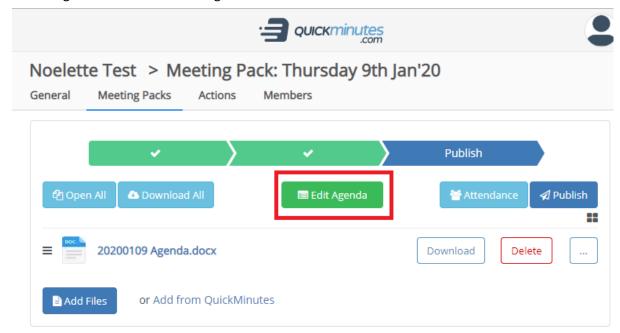

Figure 10: Edit Agenda

### Meeting updates

You can notify Members of updates to the 'Meeting Pack' by using the 'Notify' option within the 'Meeting Pack'.

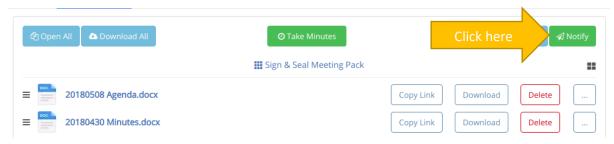

Figure 11: Notify

## Agenda Builder

The Agenda Builder is an interactive feature that allows the committee administrator upload meeting documentation directly to the 'Meeting Pack' where members can access, engage and participate in the meeting in a paperless fashion.

#### The Agenda Builder can:

- Create an Agenda template on click;
- Automatically populate Meeting Details i.e. Date, Time, etc;
- Enable you to, remove or reorder Agenda items with drag & drop;
- Automatically number Agenda items with a numbering protocol;
- Enable you to directly attach document(s) to Agenda items;
- Enable you to update a document(s) status as well as 'Info' on specific Agenda (sub) items;
- Can automatically generate a .docx to be made available for members.
- Work harmoniously with existing QuickMinutes functionality;

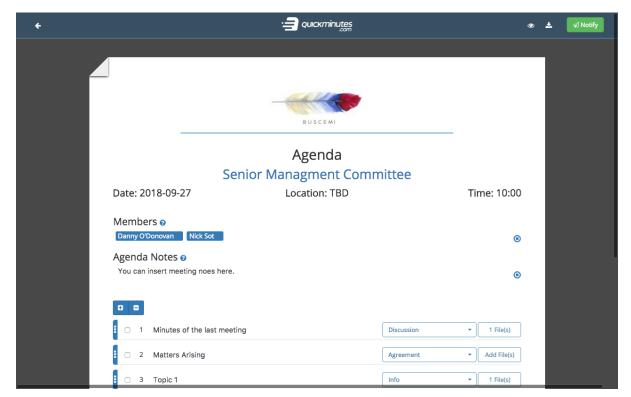

Figure 12: Agenda Builder

## **Taking Minutes**

Once a meeting begins, click the 'Take Minutes' button, just above the files of the meeting pack, this will open the 'Minutes Builder'. The 'Minutes Builder' comes pre-populated with the items from the corresponding Agenda.

#### From here you can;

- Mark Attendance and Apologies
- Take notes on each item
- Set the outcome for each item
- Assign an owner for each item
- Assign a due date for each item

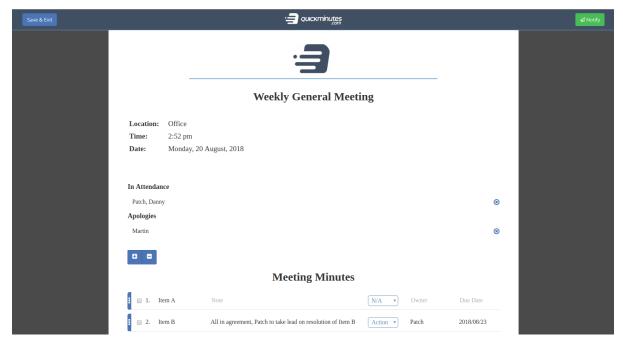

Figure 13: Taking Minutes

# Additional Support Materials

QuickMinutes provide additional support materials on line in their FAQ: <a href="https://quickminutes.com/faq">https://quickminutes.com/faq</a>

| NOTES |  |
|-------|--|
|       |  |
|       |  |
|       |  |
|       |  |
|       |  |
|       |  |
|       |  |
|       |  |
|       |  |
|       |  |
|       |  |
|       |  |
|       |  |
|       |  |
|       |  |
|       |  |
|       |  |
|       |  |
|       |  |
|       |  |
|       |  |
|       |  |
|       |  |
|       |  |
|       |  |
|       |  |
|       |  |
|       |  |
|       |  |
|       |  |
|       |  |
|       |  |
|       |  |
|       |  |
|       |  |
|       |  |
|       |  |
|       |  |